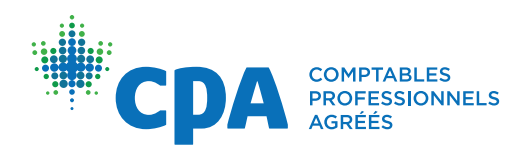

# *Surpass (SecureClient)*

Conseils et astuces

# **Généralités**

- 1. **Exercez-vous à répondre à des études de cas ou à des questions à choix multiple sans utiliser une souris**, si vous n'avez pas l'intention d'apporter une souris avec fil à l'examen. Nous vous rappelons que les ordinateurs portables fournis seront munis d'un pavé numérique.
- 2. **Signalez immédiatement tout problème informatique à un surveillant TI.** Ainsi, votre problème sera consigné et réglé rapidement, et le reste de l'examen se passera mieux. Votre organisation provinciale ou régionale de CPA ne peut pas passer en revue ou régler les problèmes signalés après l'examen terminé. À titre de rappel, le temps nécessaire pour régler votre problème sera ajouté au temps qui vous est alloué.
- 3. **Aucun chronomètre ni minuteur n'apparaît dans le logiciel pendant l'examen.** Dans la feuille de calcul, vous pouvez taper « ctrl + shift + point-virgule » ou utiliser la fonction « MAINTENANT » pour afficher l'heure de l'ordinateur portable dans la feuille de calcul. Toutefois, il **ne** s'agit **pas** de l'horloge officielle utilisée pour l'examen et l'heure indiquée ne se mettra pas à jour. Fiez-vous plutôt à l'horloge ou aux annonces faites pendant l'examen.
- 4. **Utilisez le cahier de notes au brouillon fourni pour prendre des notes pendant l'examen**, mais gardez à l'esprit que vous ne pouvez pas dégrafer les cahiers d'examen ou de notes au brouillon ni les déchirer ou les modifier de façon importante. Aucune réponse inscrite dans le cahiers d'examen ou le cahier de notes au brouillon ne sera corrigée.
- 5. **Vous trouverez d'autres ressources sur la [page Web qui porte sur le logiciel d'examen](https://www.cpacanada.ca/fr/devenir-cpa/programme-dagrement-cpa-evaluations/logiciel-examen-cpa)**, y compris une présentation des fonctions de traitement de texte et de tableur du logiciel et une simulation d'examen qui vous permettra de voir comment les questions à choix multiples sont présentées.

# **Rédaction d'une réponse à une étude de cas**

- 1. **Exercez-vous à enchaîner les questions** pour vous habituer à passer à la question suivante lorsque le temps que vous avez prévu pour chaque question est écoulé.
- 2. **Exercez-vous à répondre à des études de cas sur un ordinateur portable, sans deuxième écran,**  comme à l'examen. Vous pourrez vous servir d'un document dans le logiciel de traitement de texte ainsi que d'une seule feuille de calcul, et vous aurez accès aux documents de référence dans Knotia. Il serait aussi utile de vous exercer en utilisant une copie imprimée de l'étude de cas, puisque c'est ce que vous recevrez le jour de l'examen (aucune copie électronique de l'étude de cas ne sera fournie).
- 3. **À la fin de l'examen, inscrivez votre numéro de candidat et le nombre de pages utilisées à la fin du document de l'application de traitement de texte, et inscrivez votre numéro de candidat et le nombre de lignes utilisées à la fin de la feuille de calcul.** Attendez la fin de l'examen pour inscrire ces informations. Elles nous indiqueront que nous avons la dernière version sauvegardée. N'inscrivez pas votre nom dans le fichier de réponse.
- 4. *EFC seulement :* **Un tableur sera préinstallé dans SecureClient.** Veuillez rédiger le corps de votre ou de vos réponses à l'aide du traitement de texte. Tous les tableaux financiers des études de cas qui comptent au moins 10 lignes ont été insérés dans les feuilles de calcul qui se trouvent à la suite de la Feuille 1. Ces feuilles de calcul sont en mode lecture seule. Au besoin, vous pouvez copier et coller les informations financières de ces autres feuilles dans la Feuille 1, où vous pouvez alors effectuer vos calculs. Veuillez noter que vous devez répondre à toutes les études de cas de l'épreuve du Jour 3 de l'EFC dans le même fichier de traitement de texte et dans la même feuille du tableur (Feuille 1). Indiquez clairement à quelle étude de cas correspond chacune de vos réponses.

# **Questions à choix multiple (QCM)** (s'il y a lieu)

- 1. **Optez pour une vue en tableau pour répondre aux QCM.** Il faut cliquer pour passer d'une question à l'autre : il n'est pas possible de faire défiler l'écran. Il est recommandé d'utiliser la vue en tableau pour passer d'une question à l'autre (le bouton se trouve dans le coin inférieur gauche de l'écran).
- 2. **L'élimination de choix de réponse n'indique pas que vous avez répondu à la question.** Vous pouvez faire un clic droit pour barrer un choix, ce qui peut aider à éliminer des choix. Assurezvous de choisir une réponse pour chaque question. Les réponses barrées ne sont pas incluses dans les réponses soumises.
- 3. **Répondez à toutes les QCM marquées avant de terminer l'examen.** Vous pouvez marquer des QCM pour y revenir plus tard, mais devez y répondre avant de terminer l'examen.

### **Documents de référence**

- 1. **Exercez-vous à utiliser Knotia** lorsque vous faites des exercices d'analyse de cas.
- 2. **Vous devez fermer les documents de référence lorsque vous passez des QCM aux études de cas.** Comme les documents de référence sont liés aux sections précises de l'examen (c.-à-d., les QCM, l'étude de cas n° 1 et l'étude de cas n° 2), ils doivent être fermés puis réouverts lors du passage à une nouvelle section de l'examen.
- 3. **Les documents de référence s'ouvrent toujours à la page d'accueil principale** (c.-à-d., vous ne revenez pas à la page que vous consultiez).
- 4. **Si les documents de référence sont ouverts et que vous cliquez sur le bouton Documents de référence, le logiciel fermera les documents de référence et vous serez renvoyé à la page d'accueil du logiciel**.
- 5. **Les candidats à l'épreuve du Jour 1 de l'EFC peuvent consulter l'étude de cas du module de synthèse 1 à des fins de référence**. Cette étude de cas n'est pas matière à évaluation

## **Traitement de texte**

- 1. **Une utilisation fréquente de la fonction copier-coller pour insérer du contenu des documents de référence dans l'application de traitement de texte pourrait ralentir ou « paralyser » le logiciel.**
- 2. **Évitez la fonction couper-coller.** Effectuez plutôt un copier-coller et supprimez ensuite le paragraphe que vous vouliez déplacer. Il y a toujours un risque que vous perdiez une partie de votre réponse si vous utilisez la fonction couper.
- 3. **Éviter de mettre en forme une grande quantité de données.** La mise en forme d'une grande quantité de données à la fois peut « paralyser » le logiciel.

# **Feuille de calcul**

Surpass (*SecureClient*) utilise une feuille de calcul de type Excel.

**Ne pas sélectionner plus de 20 en-têtes de colonne (A, B, C, D…) ni utiliser le raccourci clavier pour sélectionner tout.** S'il est nécessaire de sélectionner plus de 20 colonnes ou plus de 1 000 lignes, il faut le faire en sélectionnant **plusieurs cellules** comme suit.

- Option 1 Souris : Sélectionner la première cellule, puis faire glisser le curseur sur les cellules voulues en évitant les en-têtes de colonnes.
- Option 2 Clavier : Sélectionner la première cellule, puis appuyer sur la touche MAJ et sur la touche fléchée de votre choix pour sélectionner les cellules voulues en évitant les en-têtes de colonnes

Certaines des fonctions que l'on trouve habituellement dans Microsoft Excel sont différentes ou ne sont pas disponibles pour des raisons de sécurité. Différences notables :

- 1. **Fonction Somme automatique :** La fonction Somme automatique dans Surpass (*SecureClient*) ne met pas en surbrillance la plage des cellules visées par l'opération. Pour sélectionner les cellules voulues, vous devez utiliser votre souris ou votre pavé tactile, puis appuyer sur **Entrée**.
- 2. **Fonction TRIER :** La fonction TRIER dans Surpass (*SecureClient*) ne vous permet pas de spécifier une plage de colonnes. Pour trier des colonnes dans le logiciel, vous devez :
	- Créer un tableau de données.
	- Sélectionner les données dans le tableau.
	- Dans la barre de navigation, cliquer sur **Mettre sous forme de tableau**.
	- Sélectionner l'aspect du tableau.
	- Cliquer sur **OK**.

Le logiciel considérera alors vos données comme un tableau pouvant être trié, ce qui vous permettra de trier des colonnes multiples.

#### 3. **Signe égal**

- Dans Surpass (*SecureClient)*, les formules ou les calculs doivent commencer par « = »; il est impossible de faire commencer une formule par « + ». Le signe « = » n'est pas ajouté automatiquement.
- Vous ne pouvez pas vous servir des flèches afin de sélectionner une plage de cellules pour un calcul. Lorsque vous entrez la fonction « =SOMME », vous devez utiliser votre souris ou votre pavé tactile pour sélectionner les cellules.
- 4. **Symbole de dollar (\$) :** Dans Surpass (*SecureClient*), la livre sterling est la monnaie par défaut. Pour formater des données en dollars canadiens, vous pouvez utiliser le format « Comptabilité », ou :
	- Sélectionner la plage des données à formater.
	- Faire un clic droit sur la sélection et cliquer sur **Format de cellule**.
	- Parmi les catégories, choisir Monétaire.
	- Dans le champ déroulant Symbole, sélectionner \$ Français (Canada) ou \$ Anglais (Canada).
	- Cliquer sur **OK**.
- 5. **Reproduire la mise en forme :** Il n'y a pas de fonction de reproduction de la mise en forme dans Surpass (*SecureClient*). Vous devez utiliser les fonctions de mise en forme habituelles.
- 6. **Basculement (Alt-Tab)** : Dans Surpass (*SecureClient*), la combinaison de touches Alt-Tab ne permet pas de basculer entre les fenêtres (application de traitement de texte, tableur et fenêtre de matériel de référence). Il faut plutôt redimensionner la fenêtre à l'aide de la souris.